## Virtual Inspections: A Guide for iPhone and Android Users For: The Requester

## **Goals and Objectives**

- 1. Allows the requester or installer to conduct the inspection while maintaining privacy.
- 2. Provide a virtual inspection by allowing a remote access viewing of the site, controlled by the requester and guided by the Inspector.
- 3. Maximizes the usage of public funds.

## **Requirements for the Requester:**

Must have:

- 1. Internet access
- 2. iPad, iPhone, Tablet or Android device with webcam capability
- 3. Skype application downloaded from the AppStore or from the Skype website at [www.skype.com.](http://www.skype.com/)
- 4. Create a free Skype account at [www.skype.com/help](http://www.skype.com/help) with a valid User ID, phone number or E-mail address used to create the account.

## **Virtual Inspection Procedure:**

- 1. Requester will contact PDS by phone (360) 778-5902 to leave a message on the Inspection Hotline or on the PDS website using our [online request form.](https://wa-whatcomcounty.civicplus.com/FormCenter/Planning-Development-Services-9/Planning-and-Development-Services-Buildi-144)
- 2. Requester leaves the following inspection information:
	- a) Permit number
	- b) Job site address
	- c) Type of inspection
	- d) Day and time of inspection
	- e) Name and phone number of a daytime contact person
	- f) A valid Skype User ID or E-mail address

3. Requester answers call from PDS at specified time by pressing the 1<sup>st</sup> green video icon (Android) or by pressing the blue "Accept" button (iPhone).

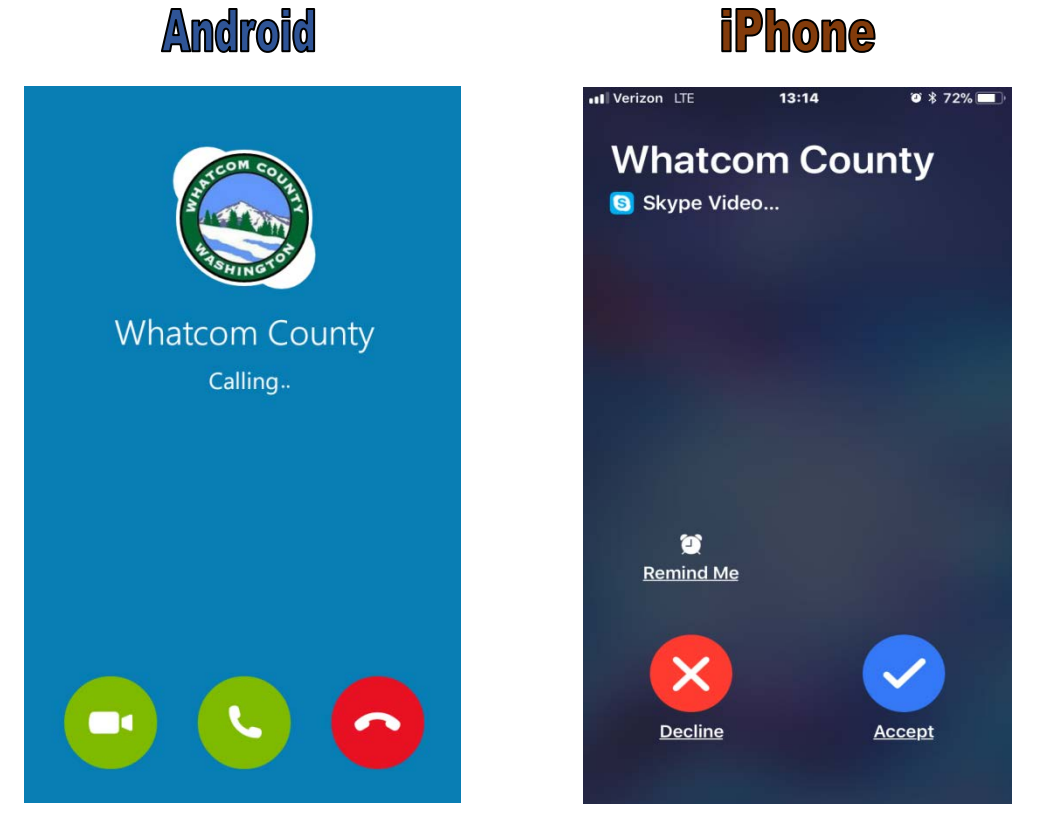

Note: Requester must ensure the video and sound are switched on under their respective phone settings. If these are off, they will display as shown below:

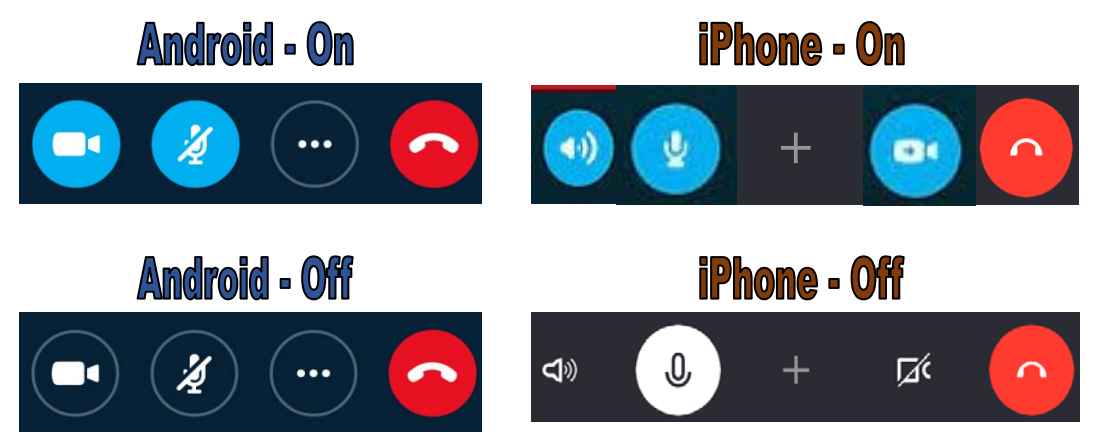

Once these icons are switched on, the requester and inspector will be able to see and hear one another on both ends during the call.

4. The requester is guided through the inspection and will be asked by the inspector to direct their video to certain areas of the site for confirmation and approval. During the call, the requester can switch from front to rear camera feed by pressing the  $\overline{G}$  icon located in the upper right area of the call screen on Android phones or the  $\mathcal{L}_{\mathcal{F}}$  icon in the bottom right on iPhones. This will allow the inspector to view the site as if he or she were standing next to the requester at the site location.

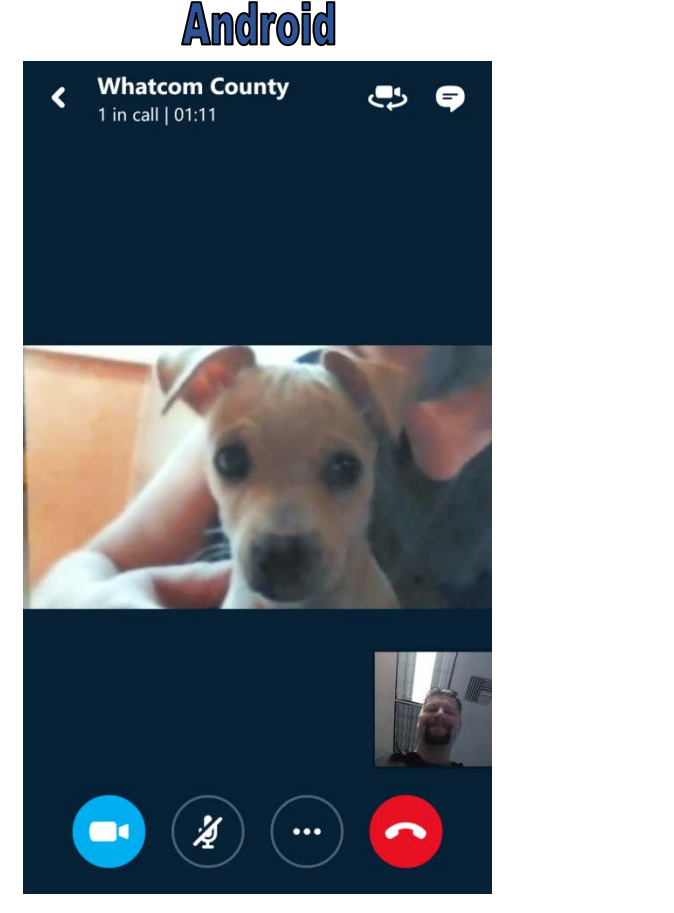

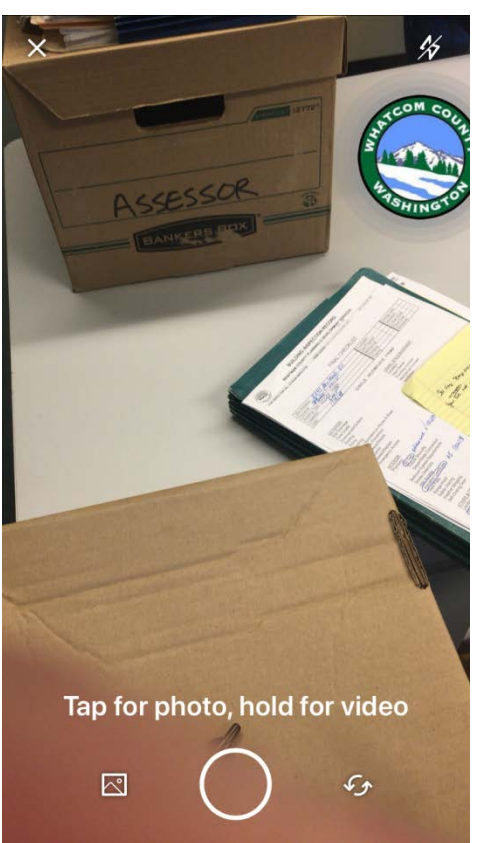

**iPhone** 

5. Inspection is concluded. If a final inspection was approved, the requester can receive a hard copy of their signed permit in the mail or a scanned electronic copy.

6. End call